# **Smart Plug PA1002T**

# **User Manual**

# **Content**

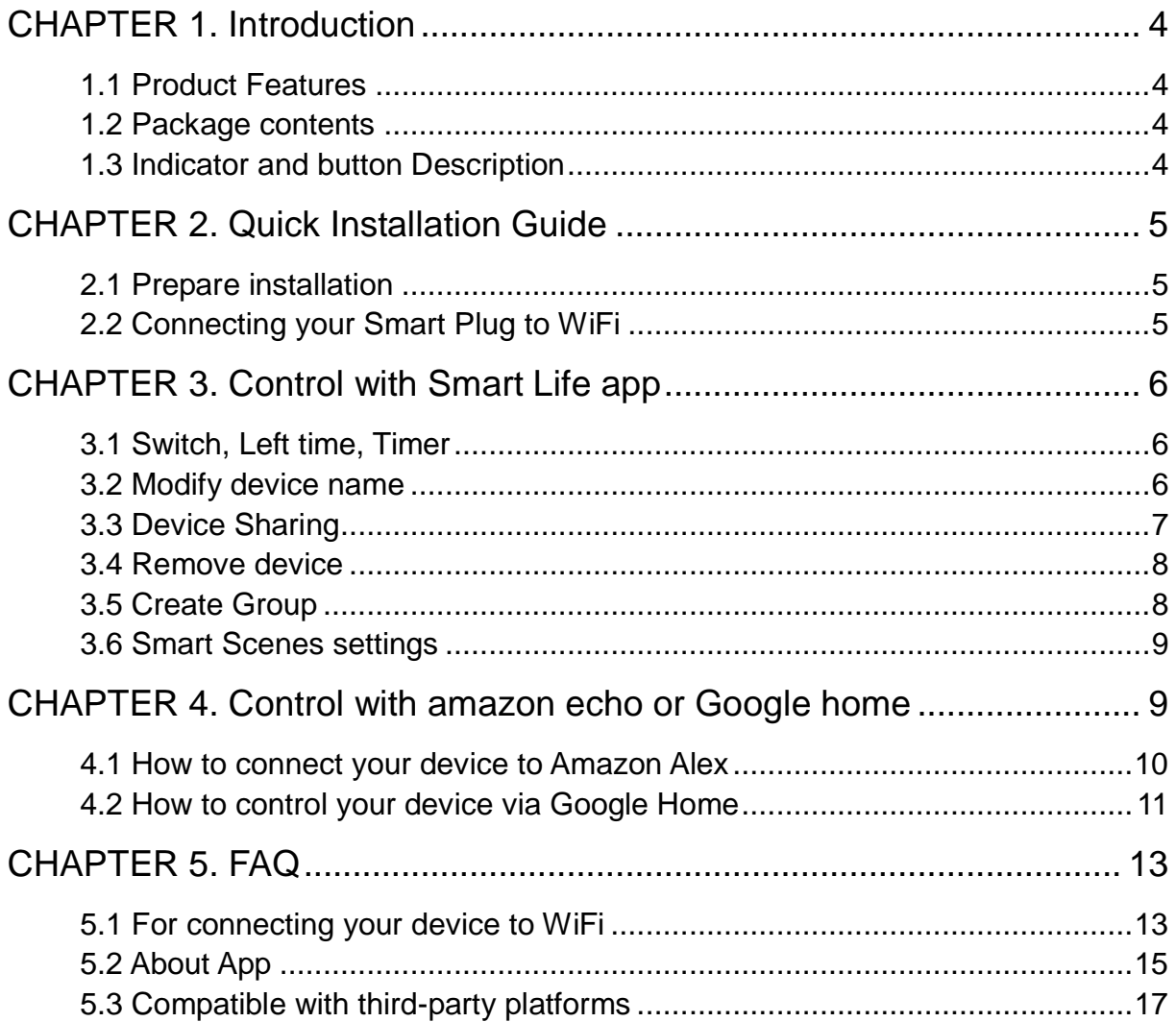

# **Safety Precautions**

• Only use the ednet smart home devices within the specified

temperature range for:  $0 \sim 40^{\circ}$ C

• When not in use, store the product in a clean and dry place in temperatures between 0°C and 40°C

• Do not let the indoor devices come into contact with liquids.

• ednet Smart Home does not replace adult supervision. Safeguard the health of your children, family members or pets by regularly looking after them

● Ensure that the indoor devices are only used inside. These devices are not intended for outdoor use and can be damaged.

● Keep the devices outside the reach of children, since these components can be dangerous

• Never try to repair ednet smart home system by yourself. Repair and maintenance work must be carried out by specialists.

• In case of problems contact our customer service.

#### **Personal Information**

• Read and accept the privacy policy for using the ednet smart home systems in Smart Life app(**ProfileSettingsAboutPrivacy Policy**)

• Select a password with a high degree of safety for your ednet smart home account to protect it from unauthorized access.

● The password should contain at least 8 characters; we recommend case-sensitive letters and alphanumeric characters.

Live stream, push notification and further services are available via a cloud server. Despite backup solutions, system stability and bandwidth management the uninterrupted availability of the system cannot be guaranteed.

#### <span id="page-3-0"></span>**CHAPTER 1. Introduction**

Smart plug connects to the Internet through WiFi network and controls the power of home appliances。Smart phone or other device can control the switch of smart plug and track the status of smart plug at any place where network is available; smart plug using SmartLink net technology you can easily access settings, besides, it has timing function you can DIY for your favorite, let you have fun on local or remote control your home appliances, enjoy with it.

#### <span id="page-3-1"></span>**1.1 Product Features**

Support WiFi network.

Support Smart configure net technology, easy to access settings.

Support status tracking, home appliances status timely feedback to your device.

Support multiple smart plug controlled from one smart phone.

Android 4.4.2 and above are supported

IOS 8 and above are supported

Support amazon echo and google home voice control

Easy installation, easy handling and can be activated immediately and stably.

CE, ROHS approval.

#### <span id="page-3-2"></span>**1.2 Package contents**

The package contains:

- One Smart plug
- One User Manual
- Note: If any of the listed contents are damaged or missing, please contact the retailer from whom you purchased the product for assistance.

#### <span id="page-3-3"></span>**1.3 Indicator and button Description**

#### **Green LED:**

Quick Blinking: App-Config mode initiated

Off: No network connection

On: Connected to the network

#### **Red LED:**

On: The Smart Plug is switched on.

Off: The Smart Plug is switched off.

**Button**: Smart plug on/off switch, Press and hold (for 5 seconds) until the green LED

<span id="page-4-0"></span>blinks to initiate the App-Config process.

# **CHAPTER 2: Quick Installation Guide**

This chapter describes how to install the smart plug.

#### <span id="page-4-1"></span>**2.1 Prepare installation**

**2.1.1** Scan below QR code or search **Smart Life** from APP Store or Google Play and install the app, new user must register a account first.

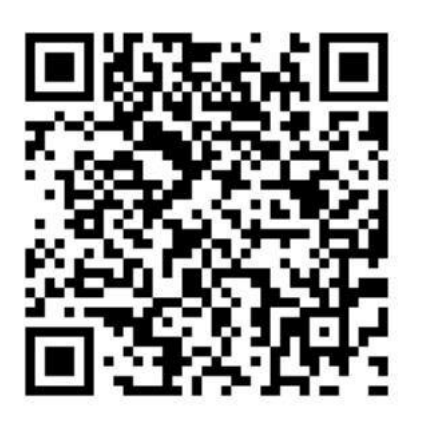

**2.1.2** Connect mobile device to your 2.4GHz Wi-Fi router(with internet) and plug in the smart plug

Note: the smart plug only support connect to 2.4G WiFi router.

### <span id="page-4-2"></span>**2.2 Connecting your Smart Plug to WiFi**

Press the button for 5 seconds until the green LED fast blinks then run **Smart Life**  app add device(select All $\rightarrow$  Electrical outlet) and follow the in-app instructions to connect the smart plug to your network

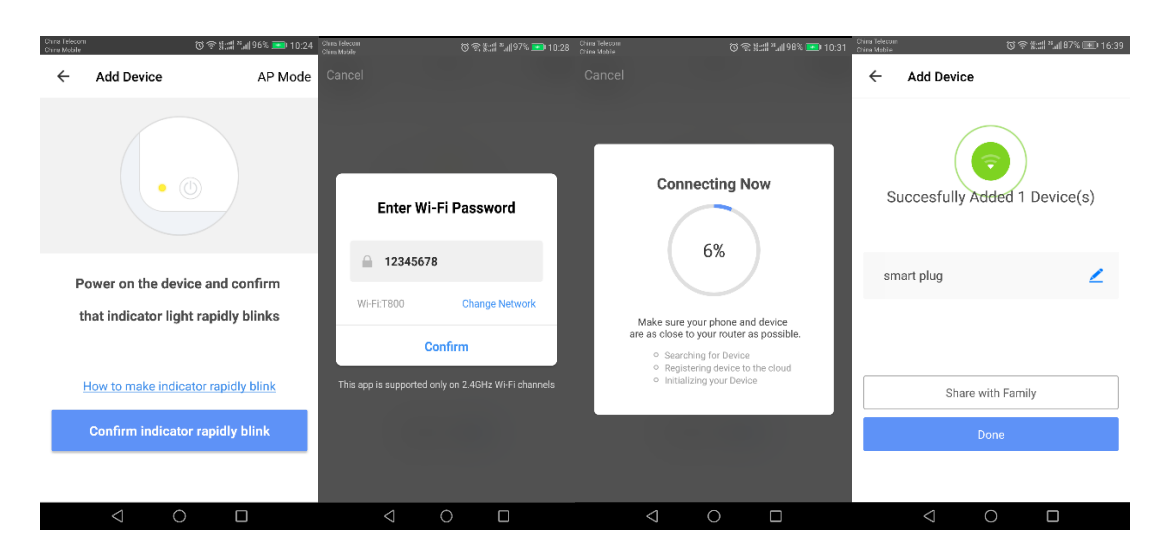

# <span id="page-5-0"></span>**CHAPTER 3: Control with Smart Life app**

# <span id="page-5-1"></span>**3.1 Switch, Left time, Timer**

Open the App and enter the device control page, click on "Switch" control the plug on/off, Click on "Left time" to set the plug on/off at the countdown timer, Click on "Timer" to set the plug on/off on specify time.

<span id="page-5-2"></span>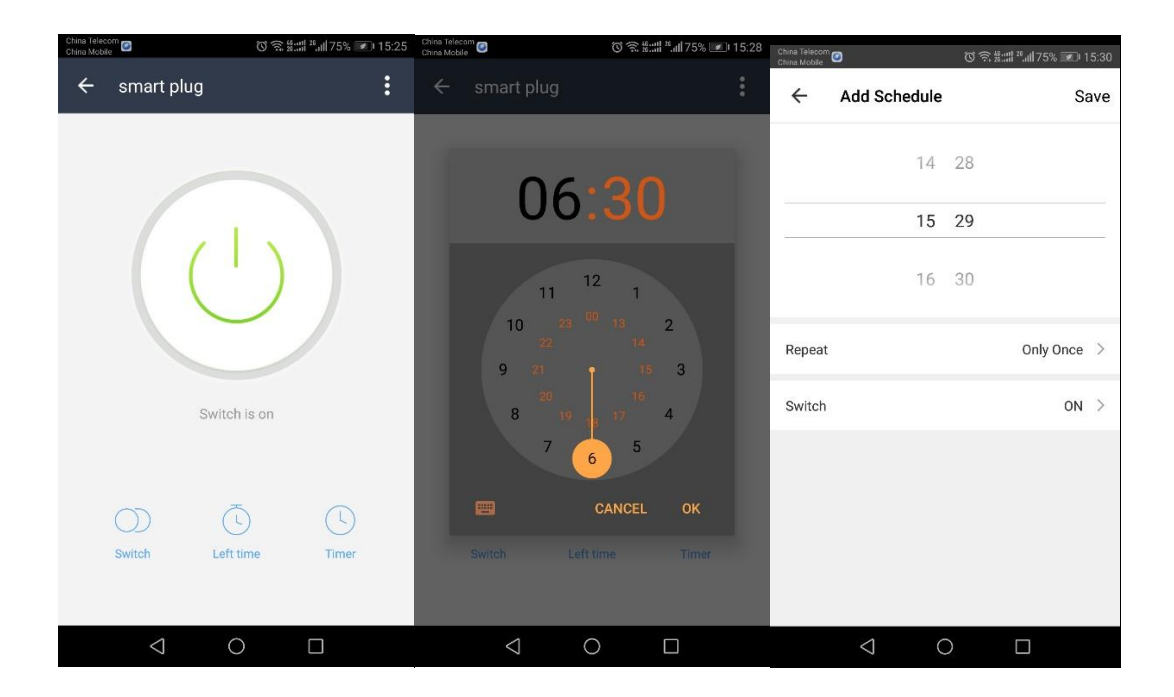

# **3.2 Modify device name**

Open the App and enter the device control page, click "..." button which is on the top right corner, click on the button "Modify Device Name" and

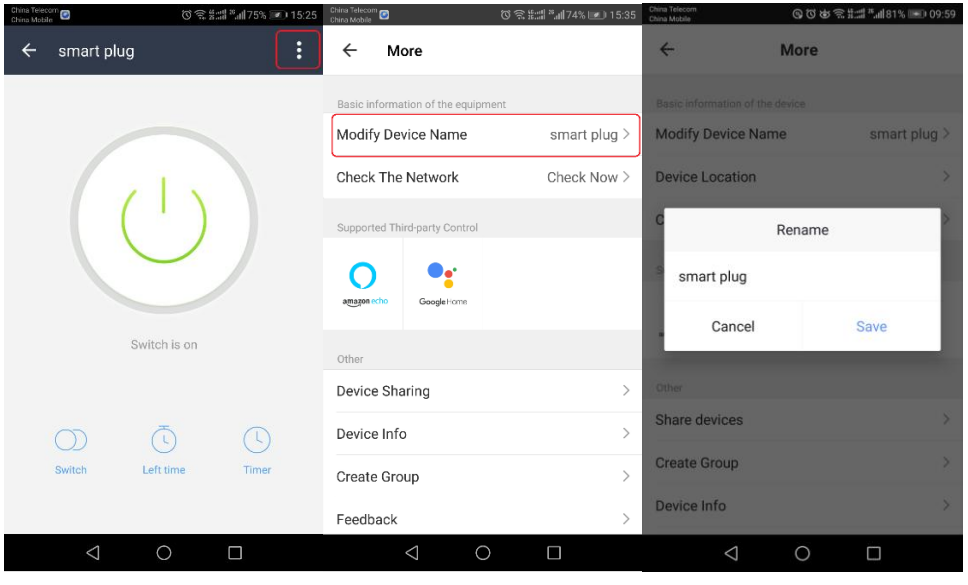

input the new device name you want.

# <span id="page-6-0"></span>**3.3 Device Sharing**

Open the App and enter the device control page, click "..." button which is on the top right corner, click on the button "Device Sharing" and input the member account you want to share.

<span id="page-6-1"></span>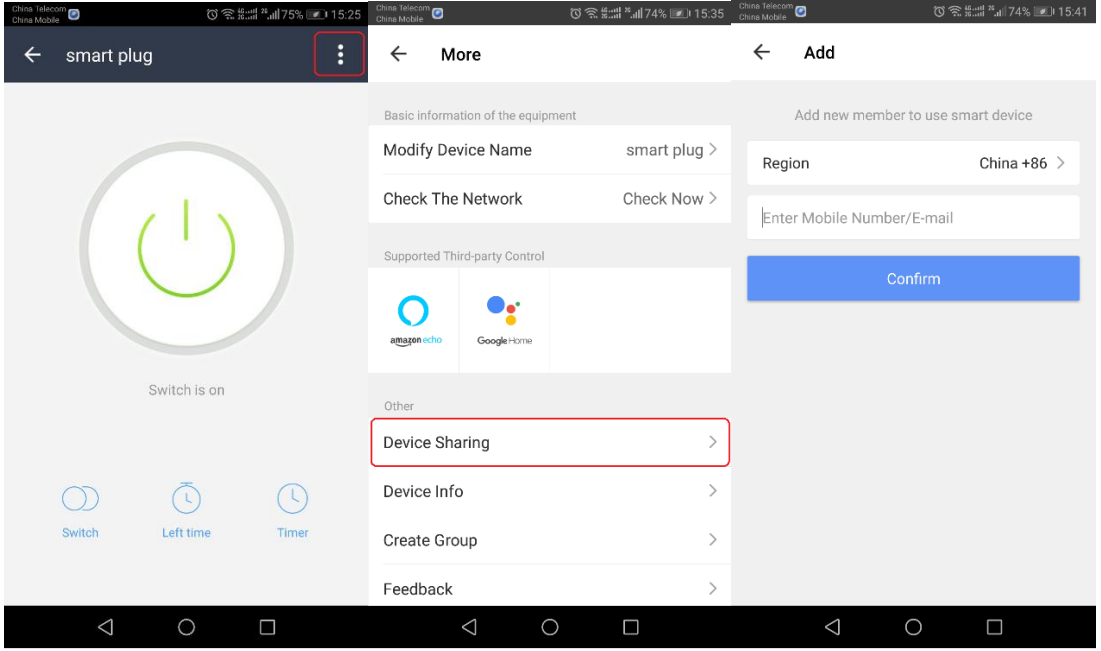

# **3.4 Remove device**

Open the App and enter the device control page, click "..." button which is on the top right corner, click on the bottom of the page "remove device"

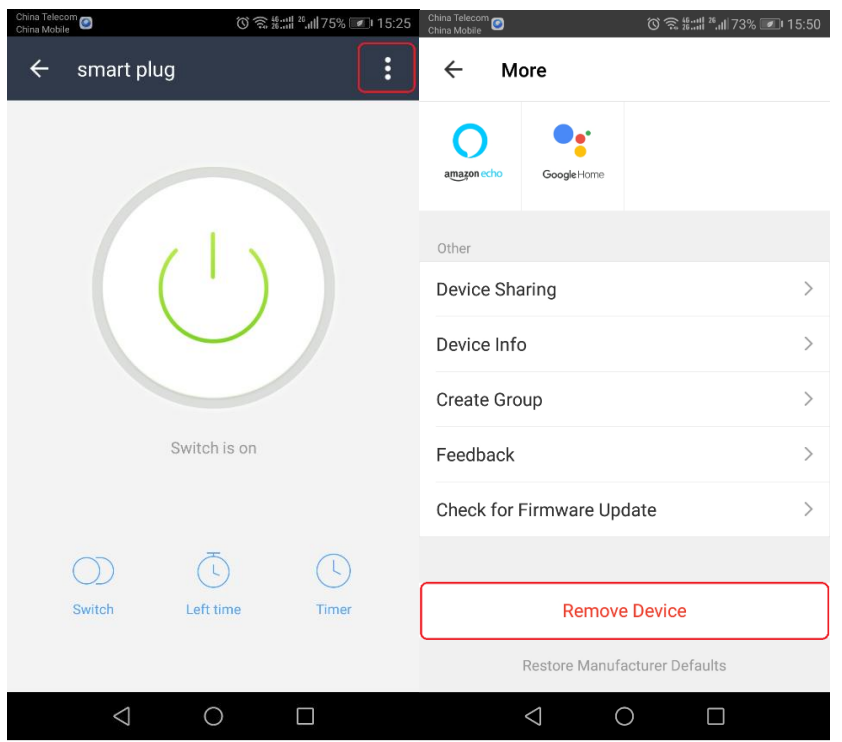

# <span id="page-7-0"></span>**3.5 Create Group**

Open the App and enter the device control page, click "..." button which is on the top right corner, click on the button "Create Group" and select the device you want to create group.

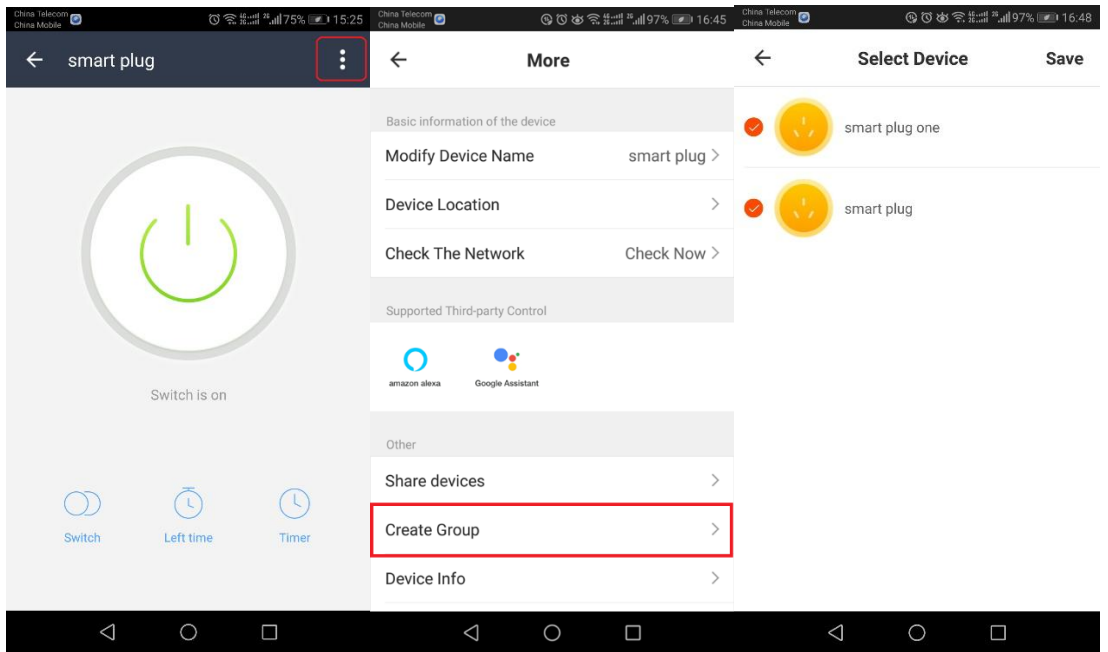

Note: the group can't be control by alexa and google home.

#### **3.6 Smart Scenes settings**

Open **Smart Life** app and click **Smart ScenesAdd Scene**,you can select Scene or Autmation as below:

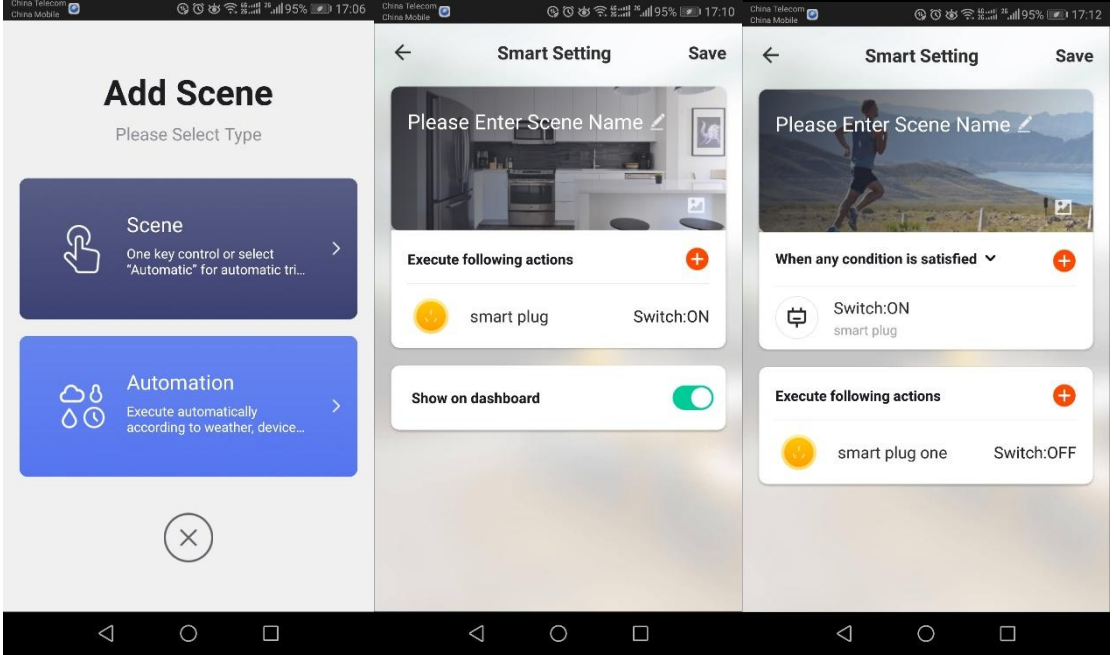

Note: for the Automation, because Temperature/Humidity/Weather/PM2.5/Air Quality/Sunrise/Sunset get from internet, it will have some deviation with your place where is the smart plug, please use them with care.

#### **CHAPTER 4 Control with amazon echo or Google home**

if you want to control the smart plug with amazon echo or Google home please **open Smart Life app and click Profile > Settings > Integration enter the guide.** 

# <span id="page-9-0"></span>**4.1 How to connect your device to Amazon Alex**

# **4.1.1 Add Device**

Make sure there is at least 1 device that is supported by Amazon Alexa. This is show n on the Integration Screen.

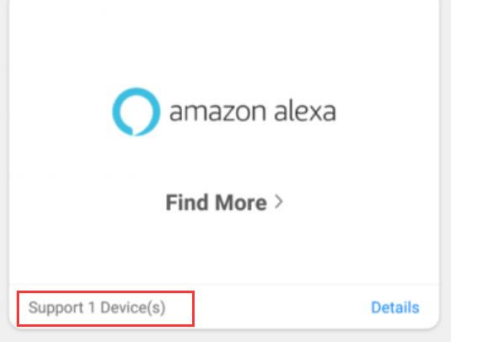

# **4.1.2 Modify Device Name**

Modify device name so your Amazon Alexa can easily recognize the name. For Exam ple: Living Room Lamp, Bedroom Light.( please refer 3.2 Modify device name)

# **4.1.3 Set Up Alexa**

Use Alexa App or Computer [\(http://alexa.amazon.com\)](http://alexa.amazon.com/) to set up your Amazon Alexa.

# **4.1.4 Add Skill**

In the menu bar, go to "Skills" and search for "Smart Life". Enable Skill, then type in y our login info from your app account to finish the account linking.

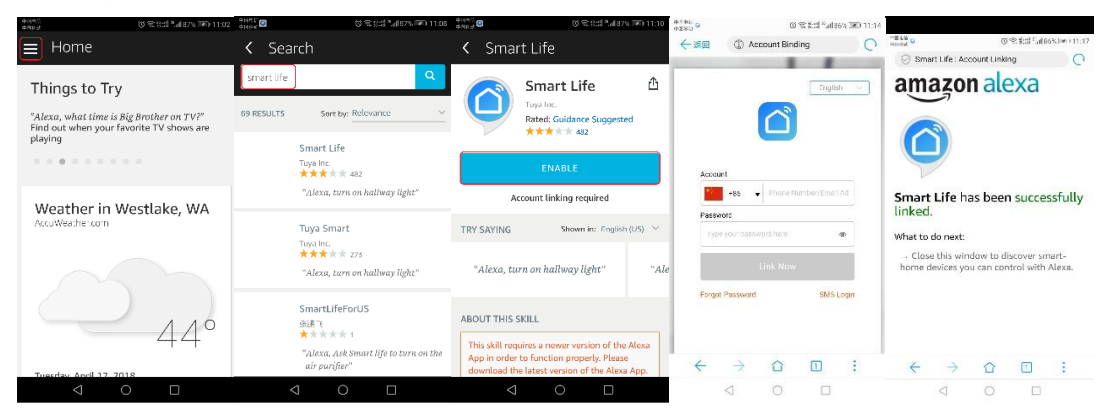

### **4.1.5 Control Device**

Ask Alexa to discover devices. After 20 seconds, devices will be discovered and Alex a will tell you " I found x devices". Then you can control your devices using voice thro ugh your Amazon Alexa product.

The following voice commands are supported:

Alexa, turn on the plug. Alexa, turn off the plug.

#### <span id="page-10-0"></span>**4.2 How to control your device via Google Home**

#### **4.2.1 Add Device**

Make sure there is at least 1 device that is supported by Google Home. This is shown on the Integration Screen.

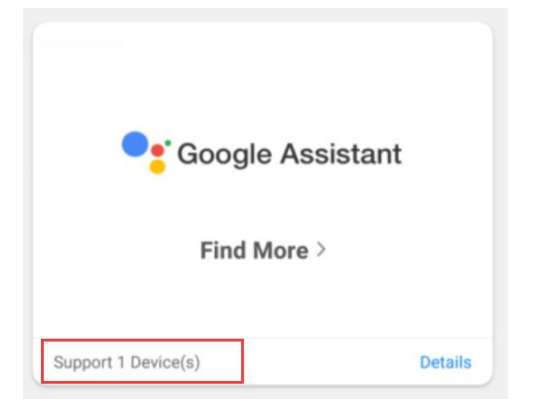

# **4.2.2 Modify Device Name**

Modify device name so your Google Home can easily recognize the name. For Exam ple: Living Room Lamp, Bedroom Light. .( please refer 3.2 Modify device name)

### **4.2.3 Set up Google Home**

Make sure phone system language is set to English. Then use the Google Home app to set up your Google Home.

### **4.2.4 Add Home Control Action**

In the menu bar, go to "Home Control" to add devices. Select "Smart Life", then type i n your login info from your app account to finish the account linking. Your device shou ld now be listed in the Home Control device list.

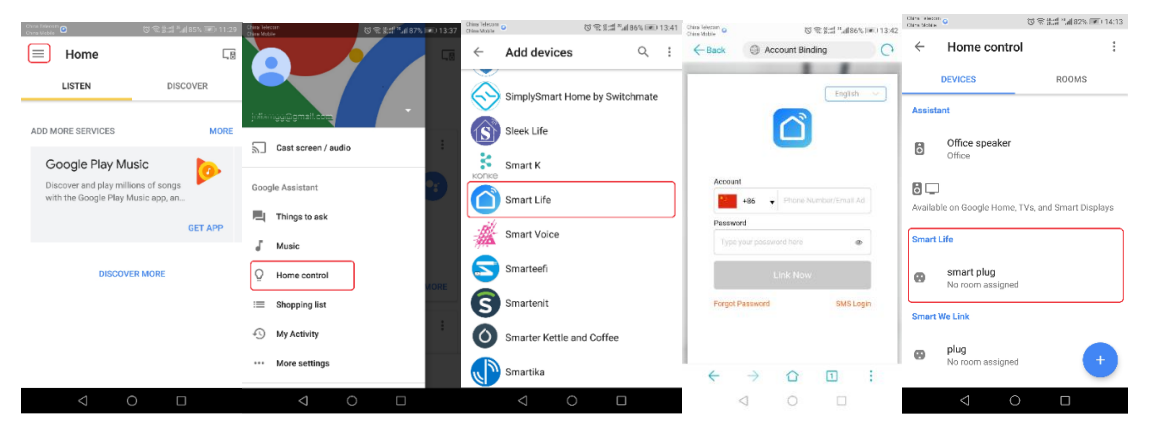

# **4.2.5 Control Device**

You can now control your devices using voice through your Google Home product. The following voice commands are supported:

Ok Google, turn on the plug. Ok Google, turn off the plug.

#### **CHAPTER 5: FAQ**

#### **5.1 For connecting your device to WiFi**

#### **5.1.1 How to connect your device**?

1). Add device

a. Power on your device.

b. Log in your App, and select "+" on the top right of the App to add device.

c. Ensure the indicator light blinking quickly (twice a second) the device is in Config mode which allows you to connect.

- Please refer to the operation instructions at the top of the "Confirm indicator blink rapidly" button about "How to make indicator blink rapidly"

- Please pressed power button for 5 seconds to reset the device

- It is recommended to check the operation manual in order to connect the device to WiFi more quickly.

2). Enter Wi-Fi password

Enter the password of the WiFi Router you are connected to. Click "Confirm" into the connecting process. Now we only support 2.4G Wi-Fi channel, please check whether the Wi-Fi is 2.4G .

Finally, wait a few seconds till the success.

#### **5.1.2 Failure at connecting Wi-Fi (add device failed)**

Please note when adding device:

1). Confirm device is powered on.

2). Confirm device is waiting for network configuration.

3). Confirm that device, smartphone and router are close to each other.

4). Make sure the network function of the router and smartphone are active.

5). Confirm the entered router password is correct.

6). Confirm adding device is under 2.4 WiFi channel. Enable the broadcast and not allow to hide Wi-Fi

7). Confirm that router's encryption method is WPA2-PSK and authentication type is AES, or both are set up as automatic.

8). Confirm your Wi-Fi name only contains letters and numbers, eg:abcd1234.

9). If router's connected devices reach the amount limit. Please try to turn off some device's Wi-Fi function and configure again.

10). If router enables MAC address filter, please try removing the device from MAC filter list and make sure router is allowing device to be connected

#### **5.1.3 What if the device is offline**

1). Ensure device is powered on.

2). Please check if the network is stable.(Check method: put the phone or Ipad besides your device and make sure they are in the same network environment, try to open a website to judge if the network can be used.)

3). Confirm whether the home Wi-Fi network is normal, or whether the Wi-Fi name and password have been modified. If so, remove the device and add it again. (Device Removal Method: Open the App and enter the device control page, click "..." button which is on the top right corner, click on the bottom of the page "remove device")

4). Please try to restart the router, wait 3 minutes and observe the status of the device;

#### **5.2 About App**

# **5.2.1 Unable to control the device remotely, the function not effective after control.**

Couldn't control device by app, it might be the reason of bad network environment or device is offline.

1). Ensure device is powered on

2). It is recommended that you keep the APP open for about 3 minutes, and observe whether the device is still online.

3). If it's still online, please put the phone besides your device and make

sure they are in the same network environment, try to open a website to see if it's the problem of network

4). If device is online and network is good, but still can't control device, please go to the control page of the device, click on the "..." button in the upper right corner, and then click on the "Send Feedback" to write the problem you encountered, and provide you Router model, we will handle it ASAP.

**5.2.2 After the device is connected, it can be controlled at the same location, but can't be remote controlled by the phone when change to another location or other network environment.**

If the device encounters such a situation, it may be the reason that the device and cell phone are connected to the same LAN, but not connected to the Internet.

1). Please put the phone besides your device and make sure they are in the same network environment, try to open a website to see if it's the problem of network

2). If you cannot access the network, it is recommended to restart the router.

3). If above problem occurs when device is connected to the network, please go to the control page of the device, click on the "..." button in the upper right corner, and then click on the "Send Feedback" to write the problem you encountered, and provide you Router model, we will handle

#### it ASAP.

#### **5.2.3 Device status cannot be synchronized with the status**

#### **displayed on the APP**

1. If the device is controlled by a manual switch, the device may not be synchronized at the same time.

2. It is recommended that you can open the App and the device status will be updated after operating.

#### **5.2.4 How to cancel the countdown?**

Please set the countdown timer at 0 hours and 0 minutes to cancel the countdown.

#### **5.2.5 How do I switch between Celsius and Fahrenheit ?**

Please enter the APP – "Profile", click personal icon into the basic information page, at the "temperature unit" choose what unit you need, after changing, the scene and so on will perform and show the temperature of the unit that you chose for.

#### **5.2.6 AP Mode Can not connect to your devices?**

if you can not connect your devices to SmartLife-xxxx; please try undefined-xxxx

### **5.3 Compatible with third-party platforms**

#### **5.3.1 How to check if my device compatible with third party ?**

Please add your device and enter into the control page, select the "..."

button on the top right, you will see "Supported Third-party Control", click the icon to find the quick guide using of the third party control.

# **5.3.2 The third party can't recognize the voice control though it's been connected with device.**

Please check the user manual of the third party and see if this voice command is recognized accurately.

This equipment has been tested and found to comply with the limits for a Class B digital device, pursuant to part 15 of the FCC Rules. These limits are designed to provide reasonable protection against harmful interference in a residential installation. This equipment generates, uses and can radiate radio frequency energy and, if not installed and used in accordance with the instructions, may cause harmful interference to radio communications. However, there is no guarantee that interference will not occur in a particular installation. If this equipment does cause harmful interference to radio or television reception, which can be determined by turning the equipment off and on, the user is encouraged to try to correct the interference by one or more of the following measures:

- Reorient or relocate the receiving antenna.
- Increase the separation between the equipment and receiver.
- Connect the equipment into an outlet on a circuit different from that to which the receiver is connected.
- Consult the dealer or an experienced radio/TV technician for help.

Caution: Any changes or modifications to this device not explicitly approved by manufacturer could void your authority to operate this equipment.

This device complies with part 15 of the FCC Rules. Operation is subject to the following two conditions: (1) This device may not cause harmful interference, and (2) this device must accept any interference received, including interference that may cause undesired operation.

This equipment complies with FCC radiation exposure limits set forth for an uncontrolled environment.

This equipment should be installed and operated with minimum distance 20cm between the radiator & your body.